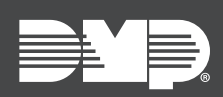

## **FEATURE UPDATE**

## **Version 2.10 Update**

Effective December 20th, 2018, VirtualKeypad.com is updated to Version 2.10. The following feature is available.

## **Feature**

## **User Photos**

With VirtualKeypad.com Version 2.10, users can assign user photos to user codes. The user photo will appear when users view their event history. The photos will appear with new events only. They will not be retroactively added to past events.

Follow the directions below to add a user photo:

- 1. Log in to VirtualKeypad.com
- 2. Select your system. Enter your user code and press **Connect**.
- 3. Navigate to the **Users** tab.
- 4. Select the intended user for the user photo, which opens the user's information.
- 5. Hover your cursor over the unassigned avatar icon, located next to the user's name. The **Change Photo** prompt appears. Select the avatar icon.
- 6. File Explorer opens. Select a photo you would like to upload. Select **Open**.
- 7. Select **Save**.

The selected photo has been assigned to the user code.

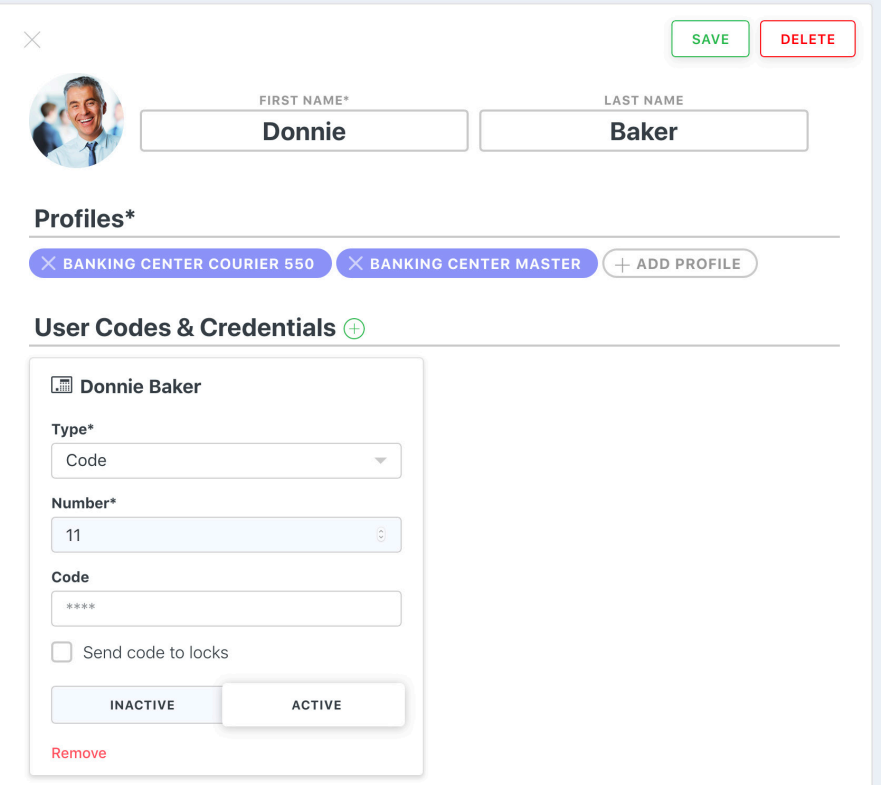